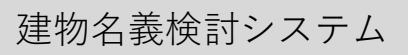

# 建物名義プランナー

**Ver.3.0** 

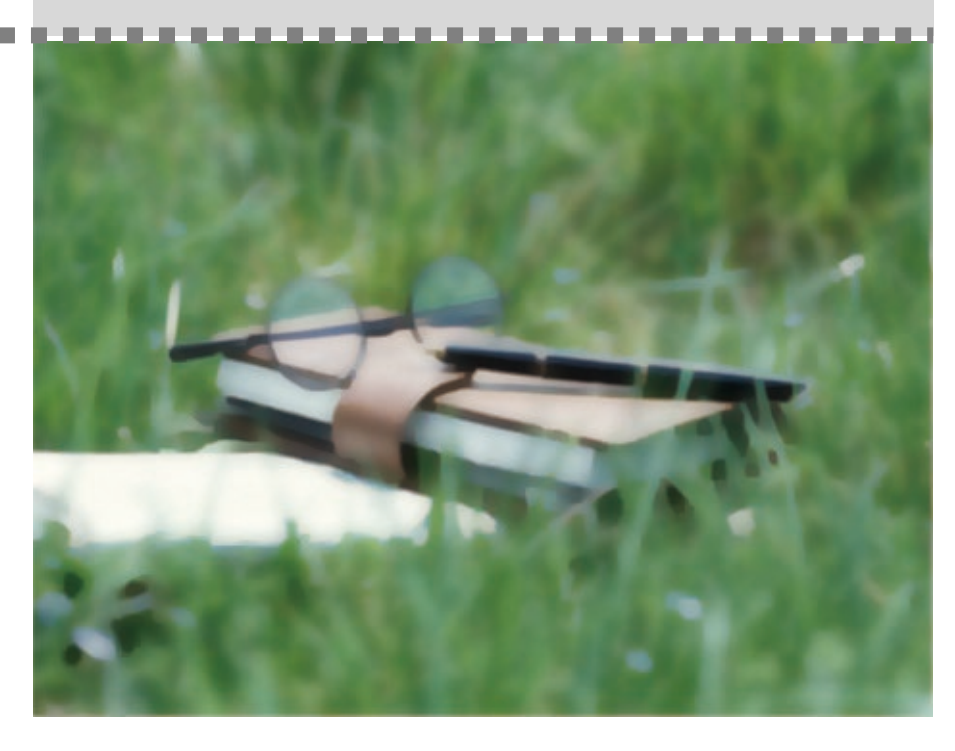

株式会社 鹿谷総合研究所

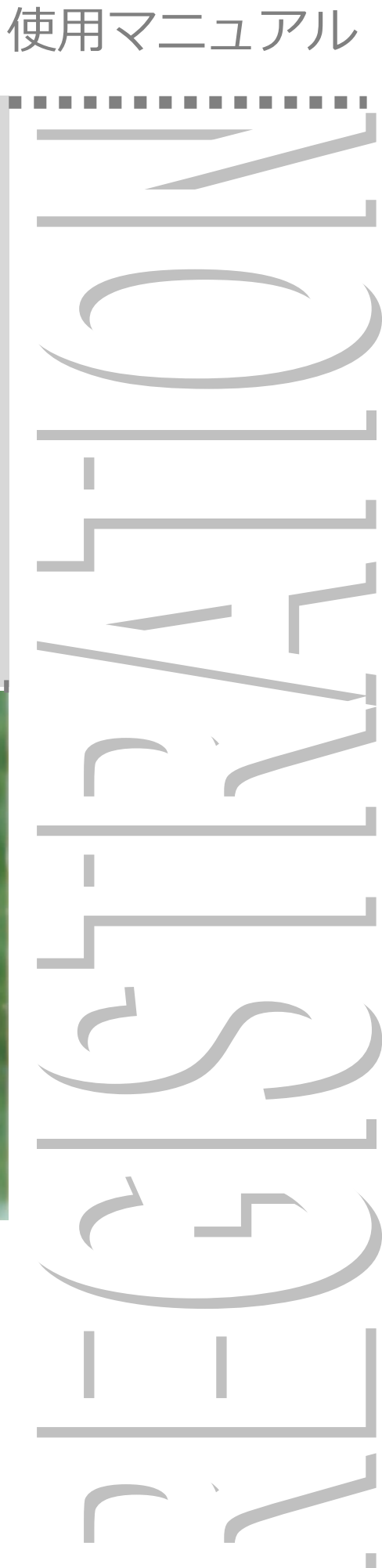

目 次

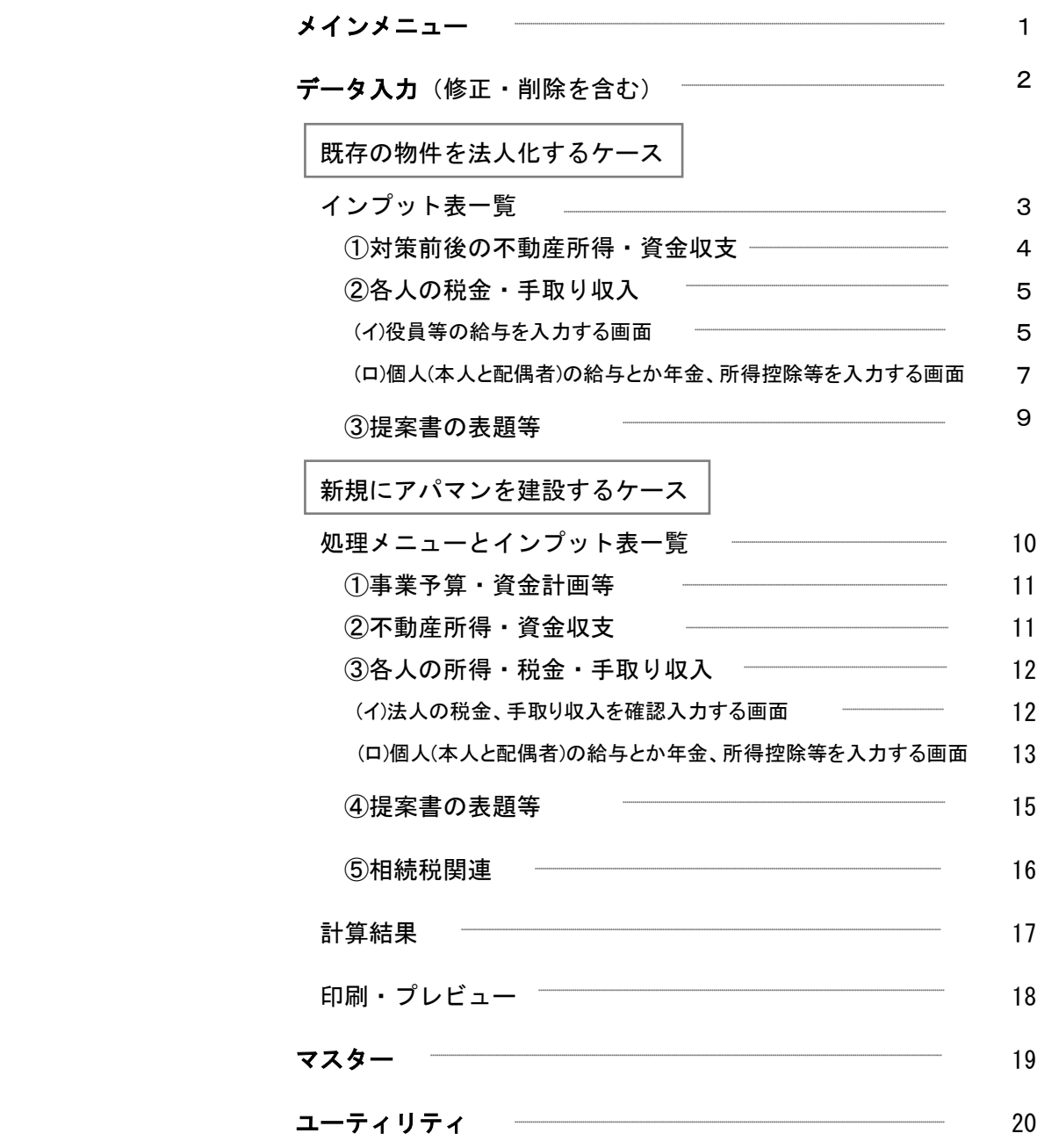

画面1はソフトが起動したとき最初に現れる画面で、「メインメニュー」と言います。それぞれのボタンの 内容については該当するページをご覧下さい。

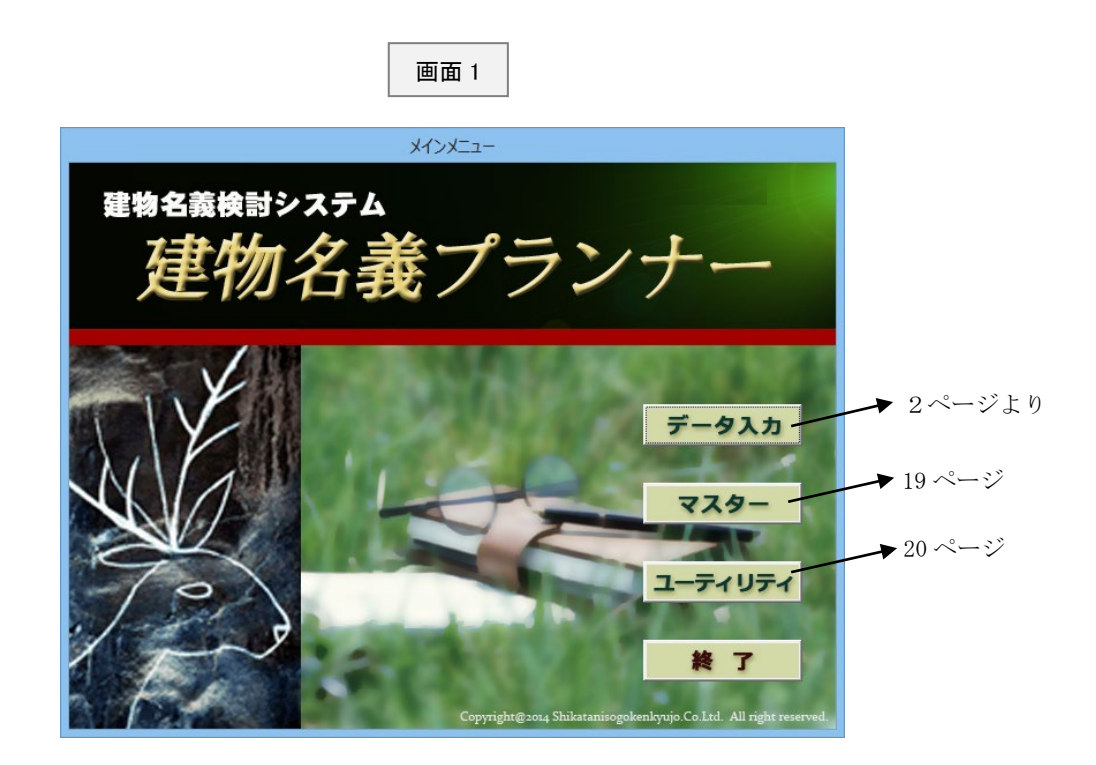

お問い合わせはこちらまでお願いいたします。

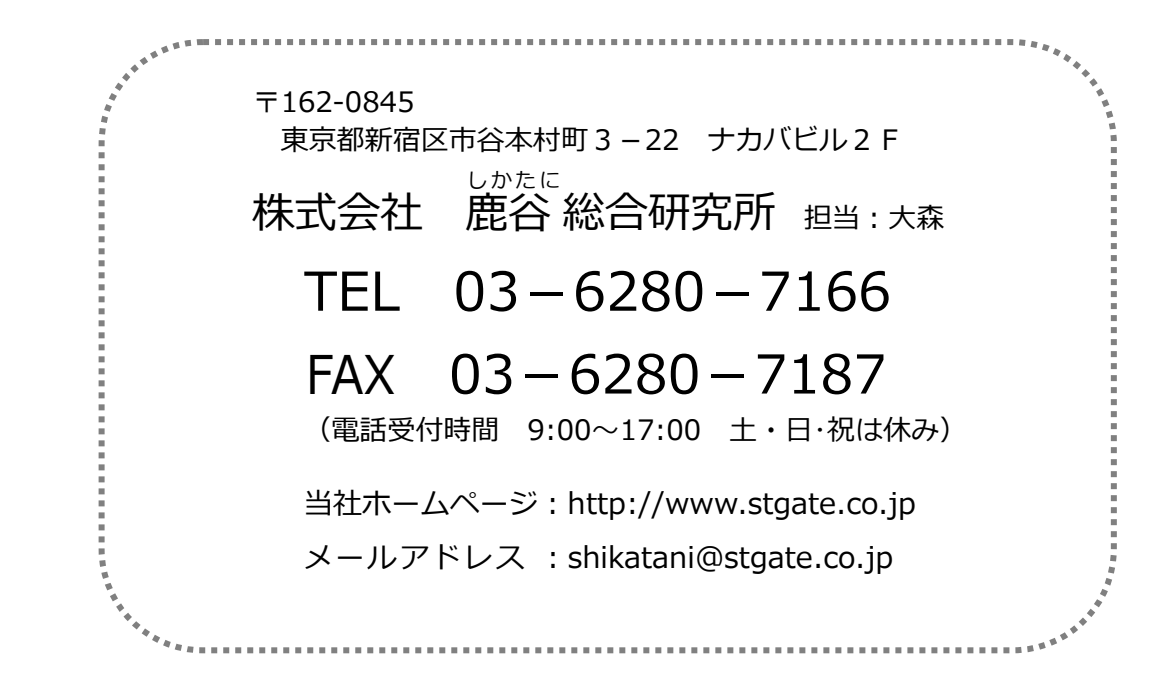

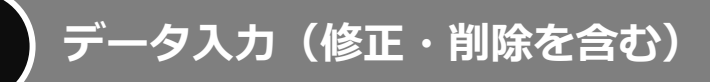

画面1(1 ページ)で「データ入力」をクリックしますと、画面2が表示されます。この画面は登録済み のデータを一覧表示したものです。

既存のデータを修正する場合には、左側のお客様名と、そのお客様に関するデータ名を選んだ後、右側 の「選択」ボタンをクリックして下さい。

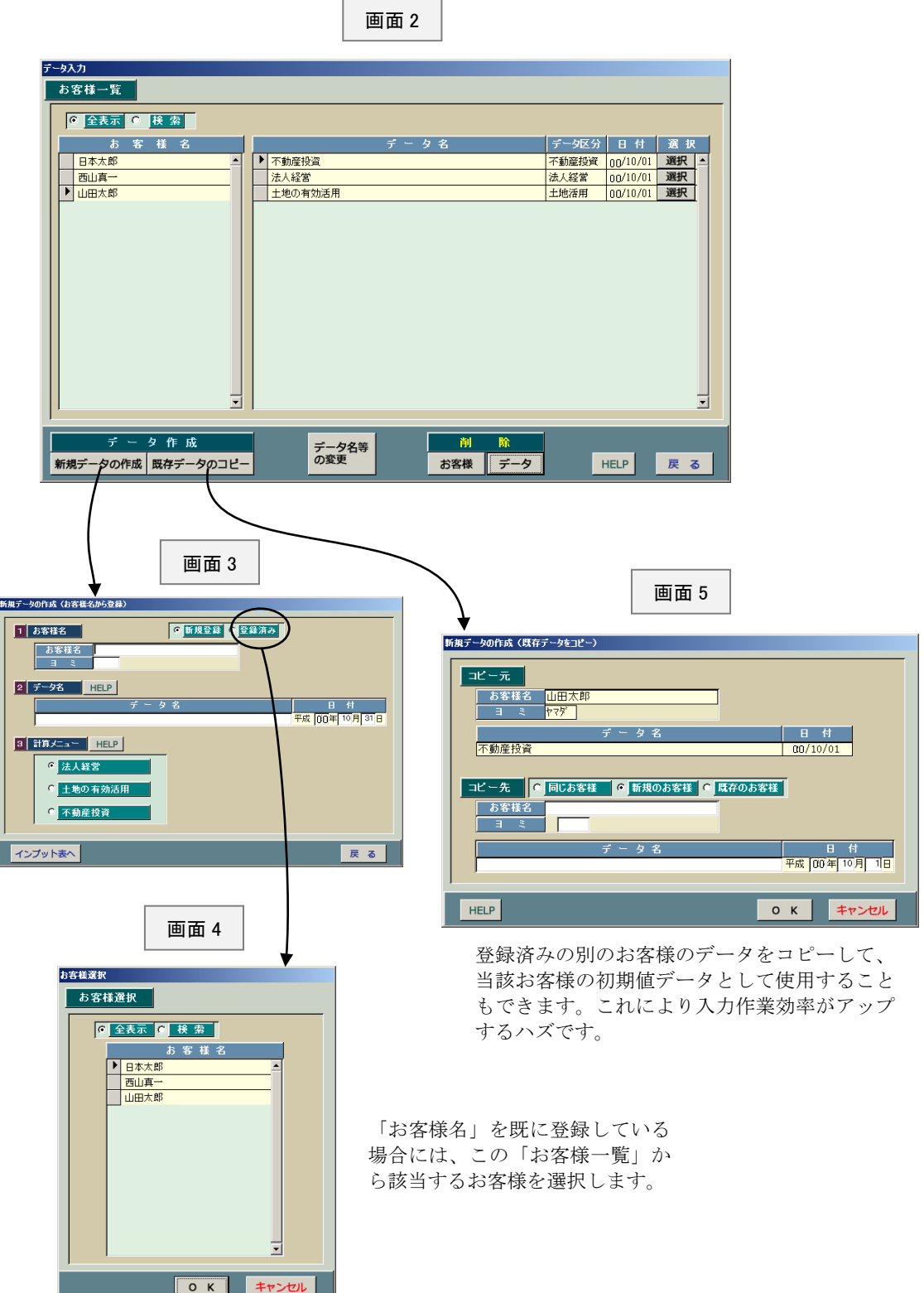

# 既存の物件を法人化するケース

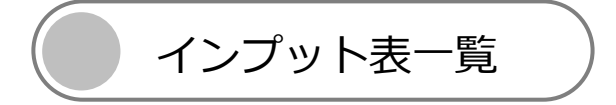

この画面6は個人が所有している物件を法人化(法人経営)する場合のインプット表一覧です。右上 のそれぞれのボタンをクリックしますとインプット表が表示されますので適宜入力して下さい。 ここで入力したデータを基にして計算した結果が下部の「節税額」とか「手取り収入の増加額」に反映 されます。

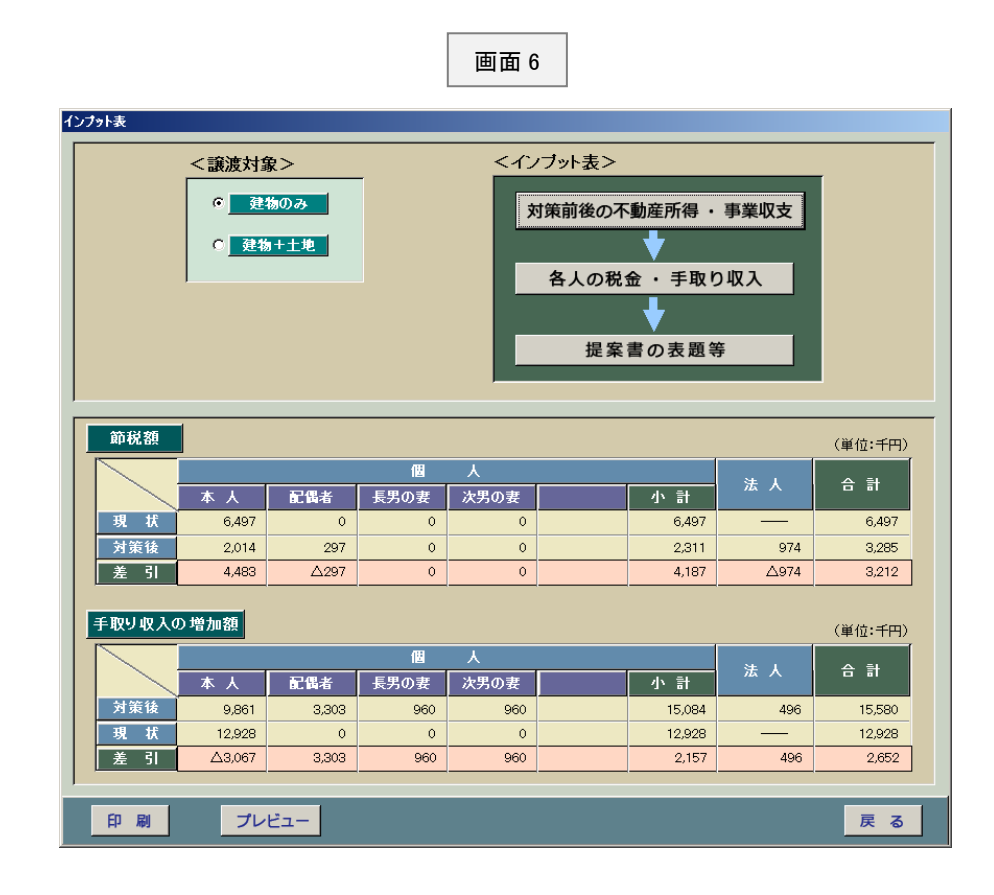

法人化といっても「建物だけを法人に売却するケース」と、「土地も一緒に売却する ケース」に分かれますが、このシステムでは両方のケースに対応しております。 ここでいずれを選択するかによってインプット表の内容が異なります。

## ①対策前後の不動産所得・資金収支

画面6で説明したとおり、法人化(法人経営)といっても「建物だけを法人に売却するケース」と、 「土地も一緒に売却するケース」に分かれます。

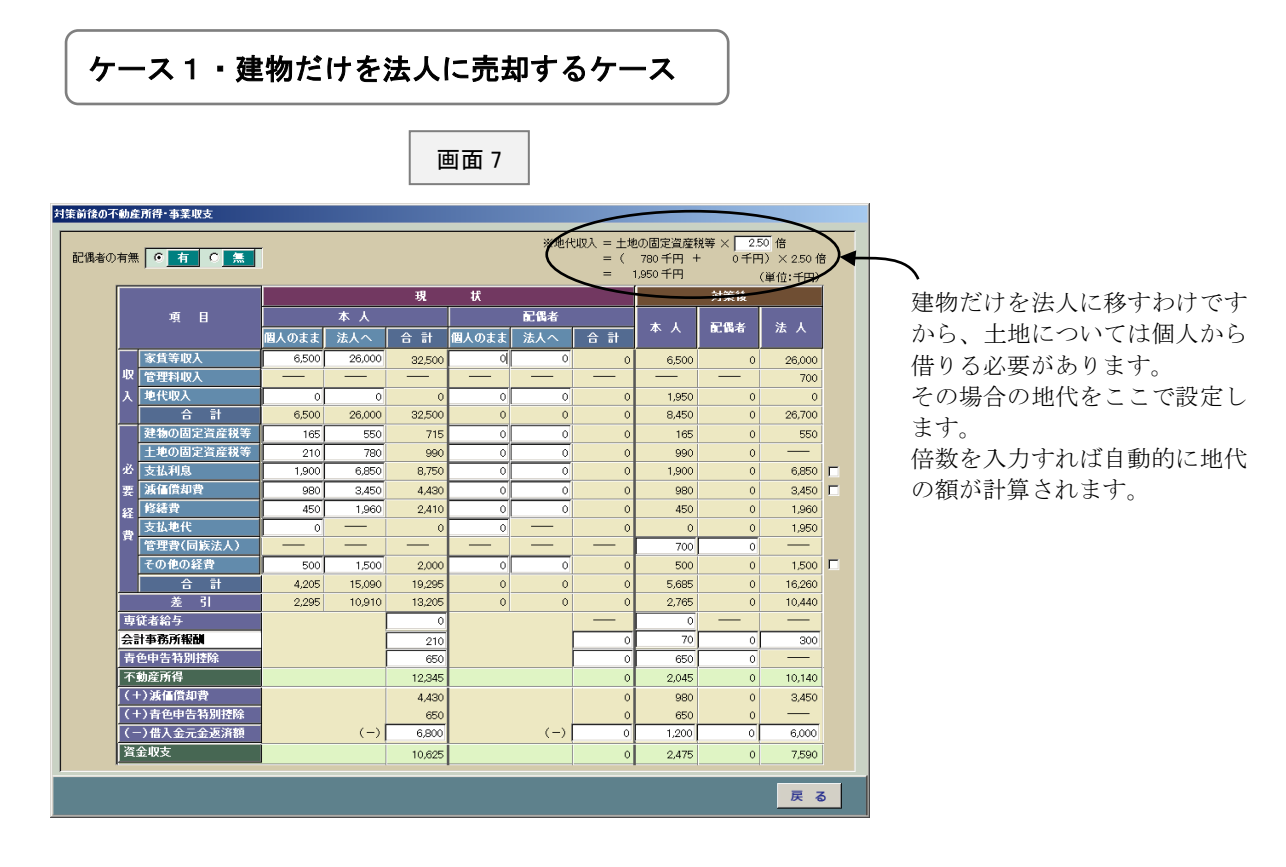

ケース2・土地と建物を法人に売却するケース

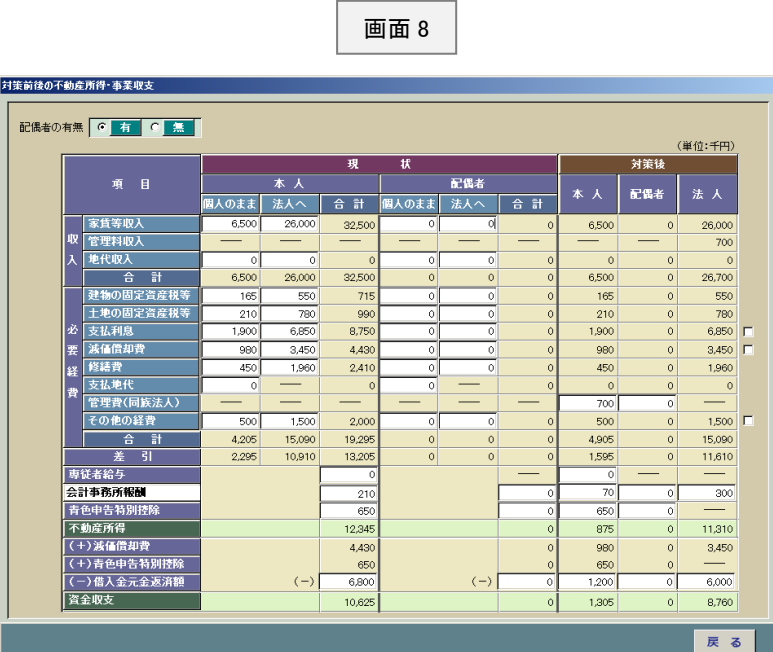

ケース1とは異なり、地代を入力する箇所がありません。

### ②各人の税金・手取り収入

#### (イ)役員等の給与を入力する画面

画面9は法人の役員とか従業員の給与の額を入力するためのものです。 画面7または画面8(4ページ)で法人に移す収入とか経費の額を入力 するわけですが、その入力データが画面9に表示されますので、それ らのデータを見ながら適当な額を入力して下さい。

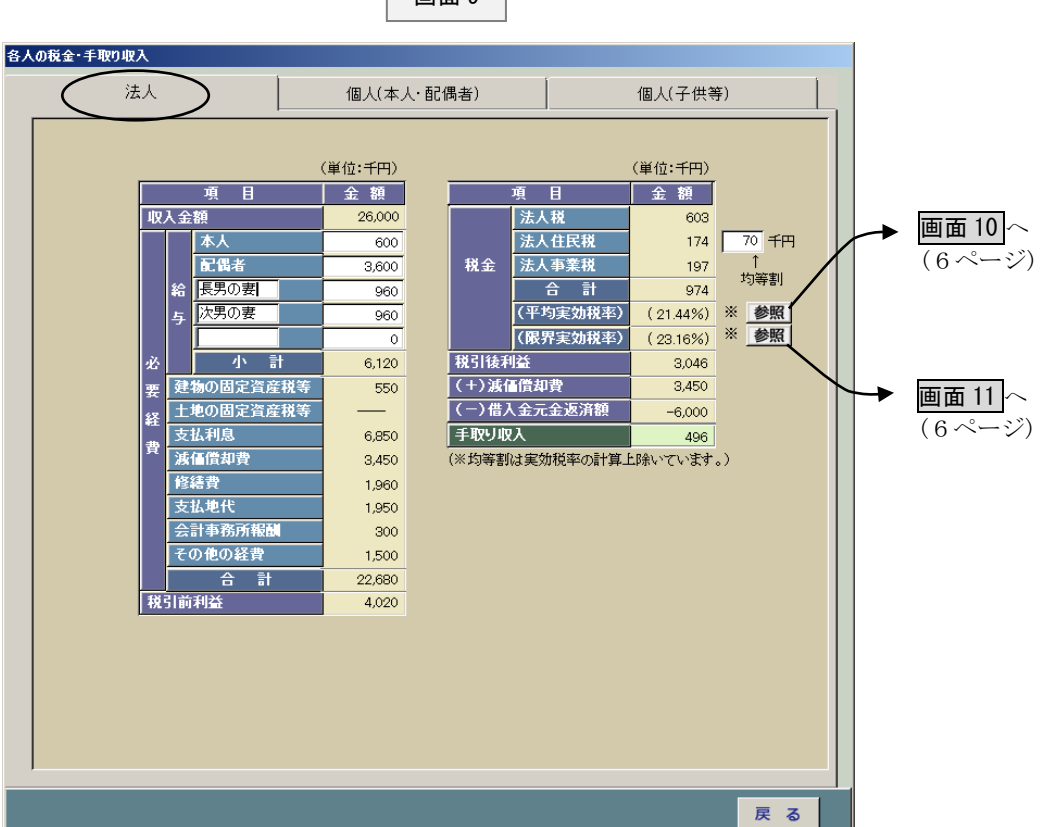

法人化をする目的は税金の高い個人の所得を法人に移し、所得の少ない方を役員にして所得の分散を 図ることにあります。そこで、どれほどの税率が適用されているのかを計算する必要があるのです。 このシステムでは次にあるように平均実効税率と限界実効税率の2つを計算しています。

#### 平均実効税率

平均実効税率とは下記の計算過程にあるように実際の税額合計を税引前利益の額で割っ て計算します。なお、住民税の均等割については所得に関係なく発生するものなので、実効 税率の計算に入れると所得が小さいほど税率が高くなってしまうという判断基準としては 役に立たない数値になりますので、このシステムでは除いて計算しております。

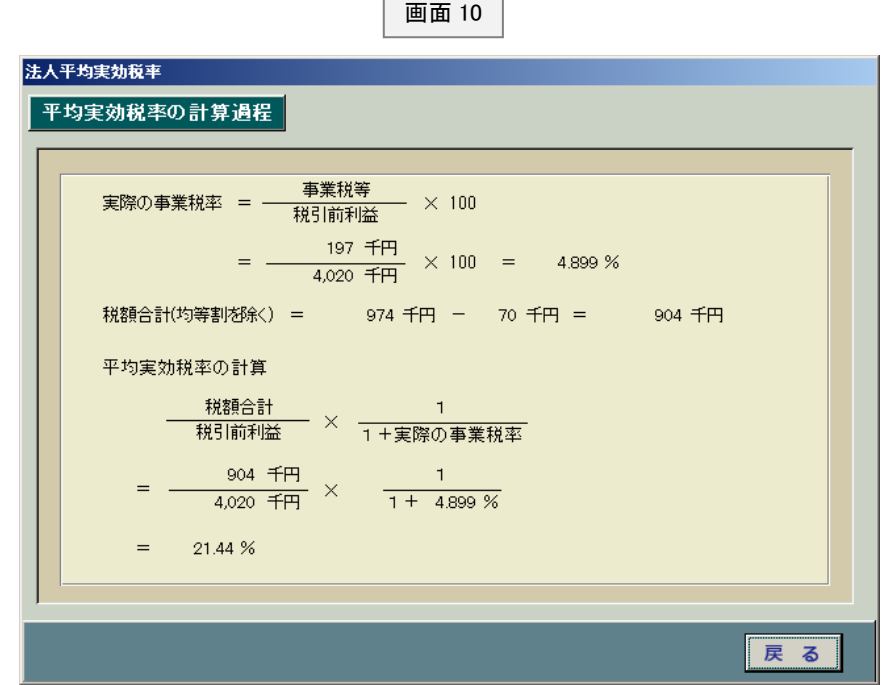

#### 限界実効税率

限界実効税率の計算過程は次のとおりです。特に説明する必要はないものと思います。

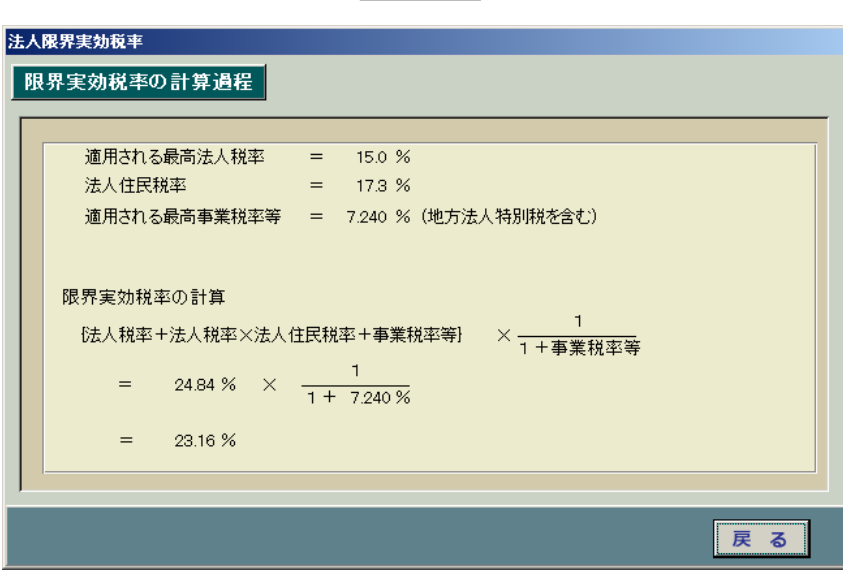

#### (ロ) 個人(本人と配偶者)の給与とか年金、所得控除等を入力する画面

画面 12 は本人と配偶者の収入とか所得控除の額を入力するためのものです。不動産収入 とか不動産所得の額は画面7で入力したものが表示されますが、ここではそれ以外のデータ を入力します。

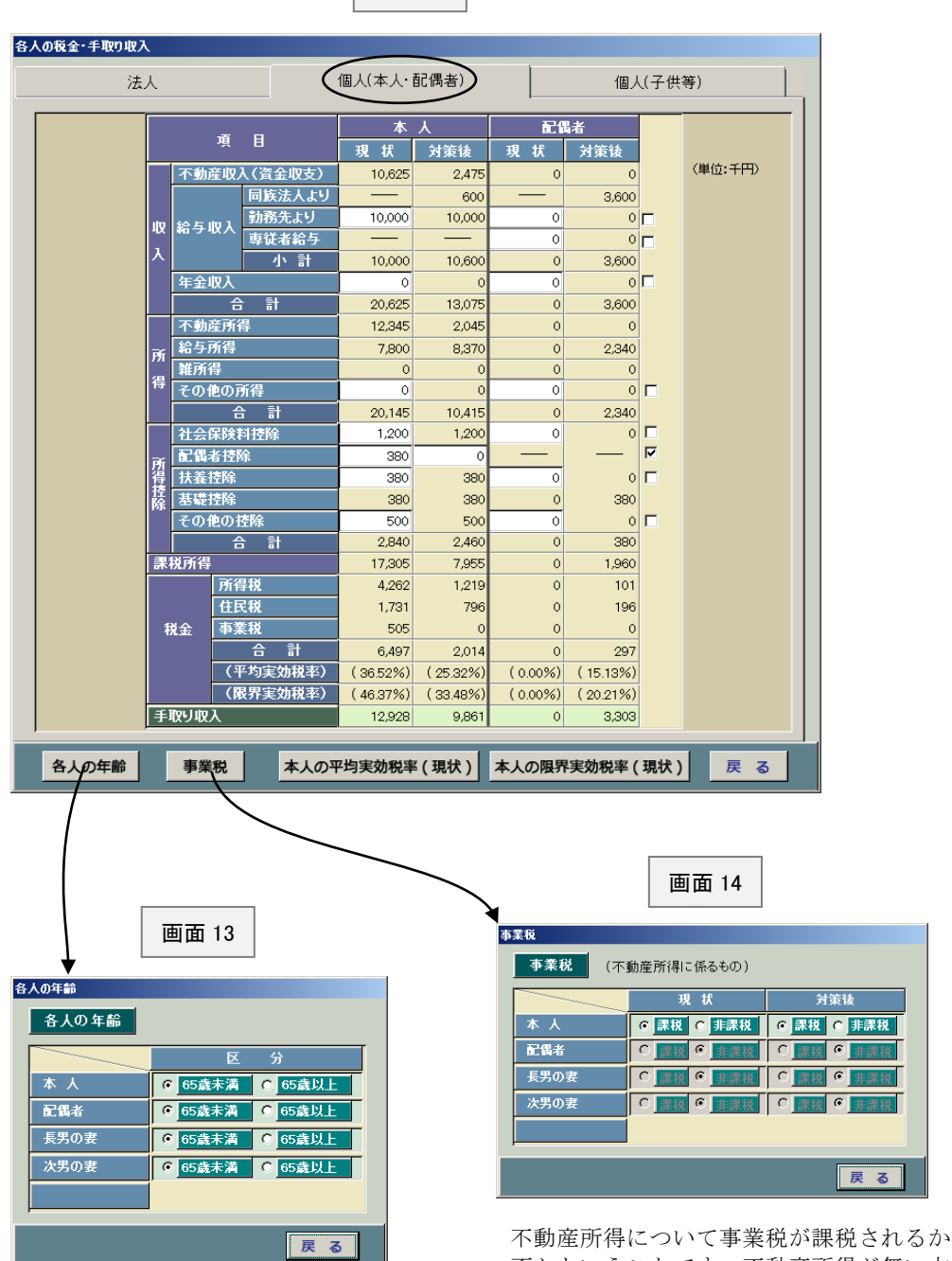

画面 12

いるかということです。公的年金等控 除の額を計算する上で必要となりま す。

もし年齢が若く年金の額を入力しな いのであれば、いずれの区分に属して いても計算上は無視されます。

否かということです。不動産所得が無い方 各人の年齢がいずれの区分に属して は選択できないようになっています。

法人化をする目的は税金の高い個人の所得を法人に移し、所得の少ない方を役員にして所得の分散を 図ることにあります。そこで、どれほどの税率が適用されているのかを計算する必要があるのです。 このシステムでは次にあるように平均実効税率と限界実効税率の2つを計算しています。

#### 平均実効税率

平均実効税率とは下記の計算過程にあるように実際の税額合計を課税所得金額で按分し て計算します。個人の場合には様々な所得から構成されておりますので正式な計算方法があ るわけではありませんが、我々の事務所では次のようにして計算しています。

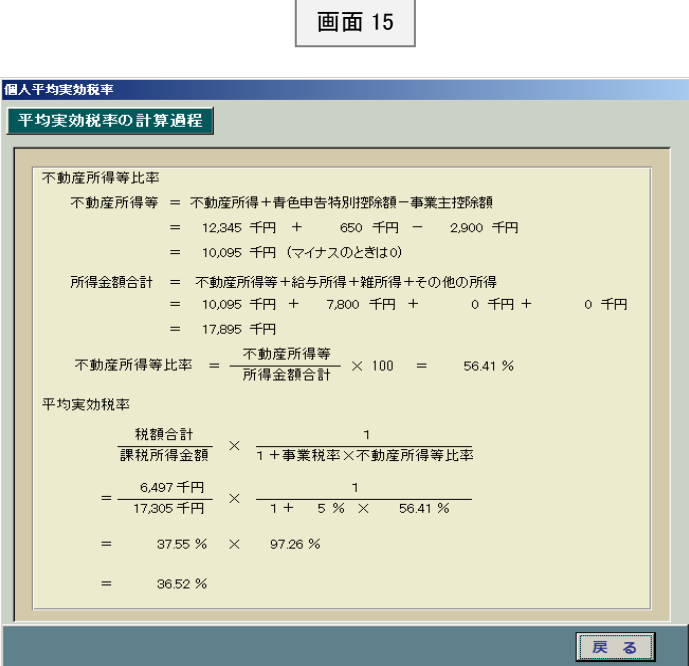

#### 限界実効税率

限界実効税率についても個人の場合には様々な所得から構成されておりますので正 式な計算方法があるわけではありませんが、我々の事務所では次のようにして計算して います。

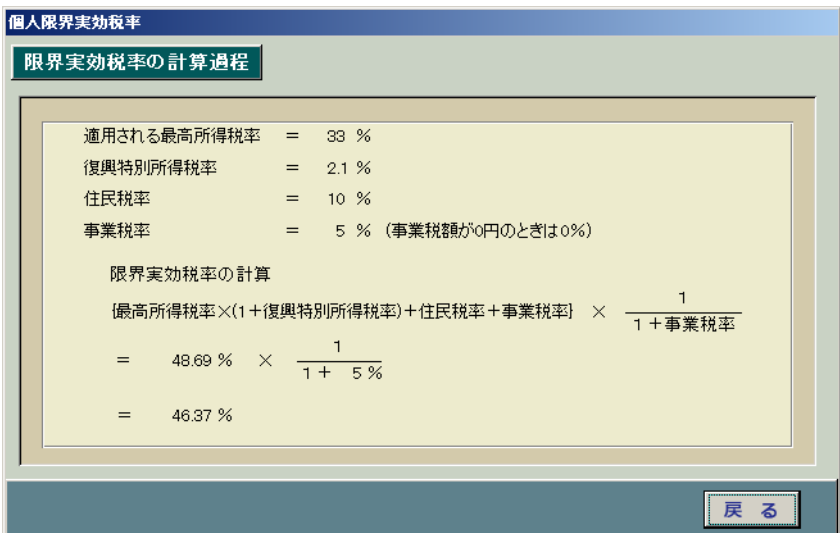

# ③提案書の表題等

画面 17 は提案書の表題とか、お客様名等を入力するためのものです。また下段の「計算の前 提条件」等については、そのまま提案書に表示されます。

なお、これらの文章はマスターとして登録できるようになっています。マスター登録しておけ ば新規にデータを作成するときに初期値として画面に表示されます。

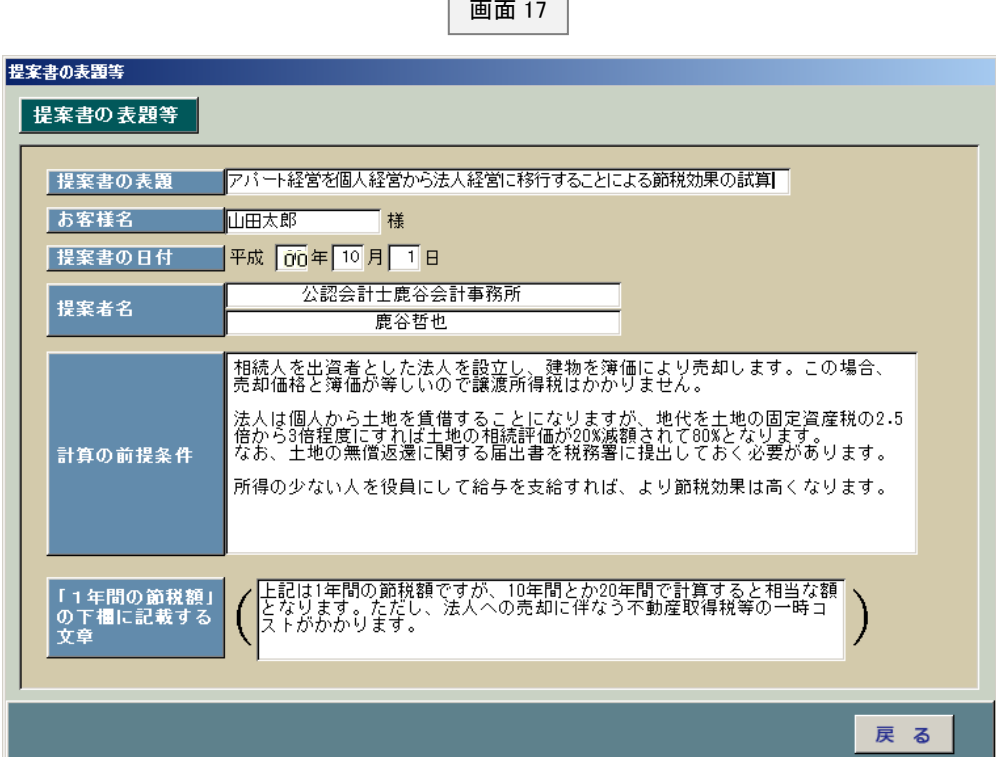

 $\overline{a}$ 

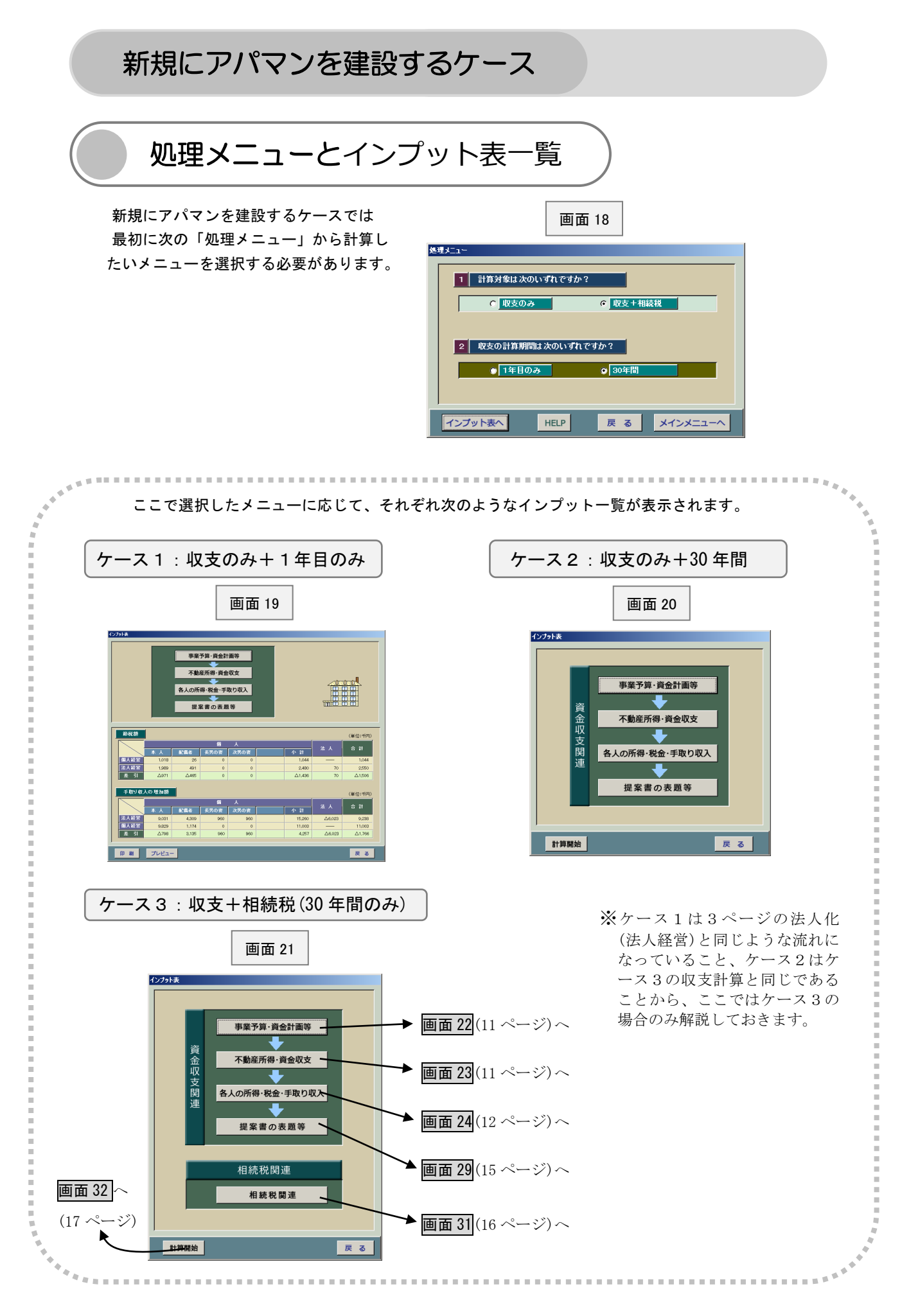

①事業予算・資金計画等

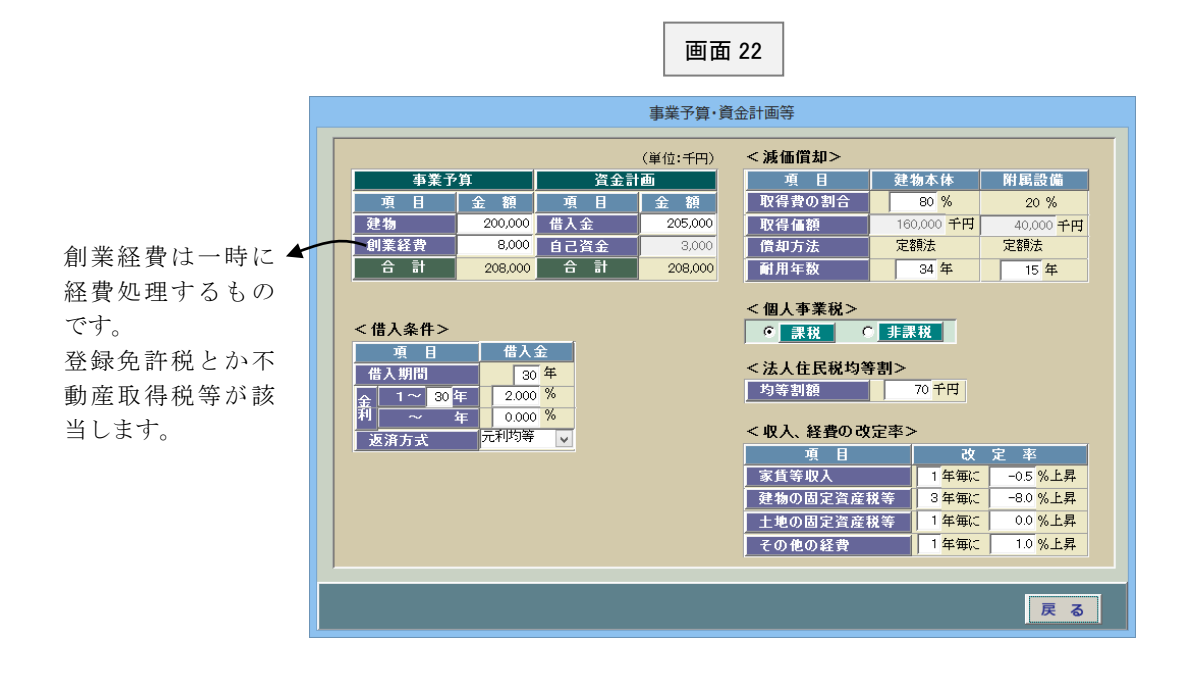

事業予算とか資金計画等を入力するためのものです。それほど難しい項目はないと思います。

②不動産所得・資金収支

個人と法人の所得、資金収支を入力するためのものです。適宜入力して下さい。

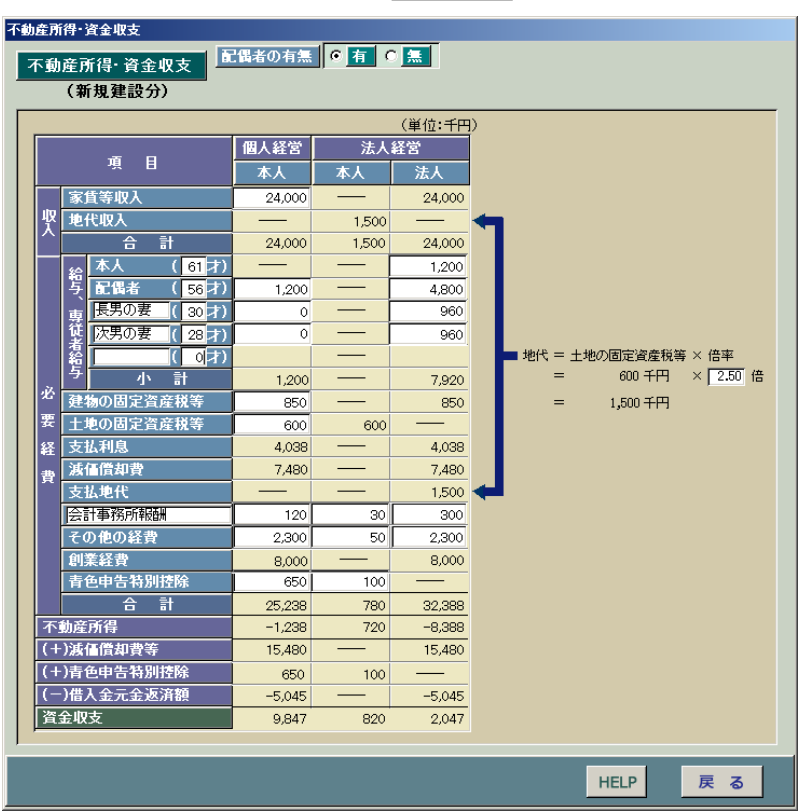

画面 23

土地の有効活用ということで、 個人が既に土地を所有してい るという前提です。 この土地の上に個人がアパマ ンを建てた場合と法人が建て た場合の収支と相続税を相互 に比較します。

#### ③各人の所得・税金・手取り収入

#### (イ) 法人の税金、手取り収入を確認する画面

画面 23(11 ページ)では法人の税金までは計算しておりませんが、この画面 24 では税金だけでな く手取り収入まで計算・表示するようになっています。もし、手取り収入がマイナスになっていた ら画面 23 に戻って役員給与等を減額するようにして下さい。

なお、創業経費の額によっては税引前利益が大幅にマイナスになることがありますが、創業経費 については資金計画で既に資金調達しているため資金収支を計算する上では同額をプラスするこ とになります。

この仕組みは減価償却費と同じです。建築費(建物)というのは自己資金なり借入金で既に資金調 達しています。これは画面 22(11 ページ)の資金計画を見れば明らかです。

ところで建物は減価償却費として所定の額を毎期少しずつ必要経費に算入できます。そこで、こ の事例でも減価償却費として 7,480 千円が計上されているのですが、このままだとそれだけ資金収 支が少なく表示されてしまいます。

そこで手取り収入を計算するときには減価償却費の額と同額だけプラスすることになるわけで す。この考え方は創業経費も同様です。減価償却費は少しずつ経費算入するのですが、創業経費は 一時に経費算入するという点が違うだけです。

このように創業経費についても自己資金ないし借入金で既に資金調達しているのですから、減価 償却費と同じく必要経費に算入したら同額を手取り収入の計算上、加算する必要があるのです。

実際に確認してみましょう。この事例の創業経費は 8,000 千円ですから減価償却費と合わせると 15,480 千円となりますので、同額が手取り収入の2段上に「減価償却費等」として表示されていま す。

減価償却費とは別建表示したほうが分かりやすいのでしょうが、いたずらに行数を増やす結果に なるということで、ここでは合算して表示しています。

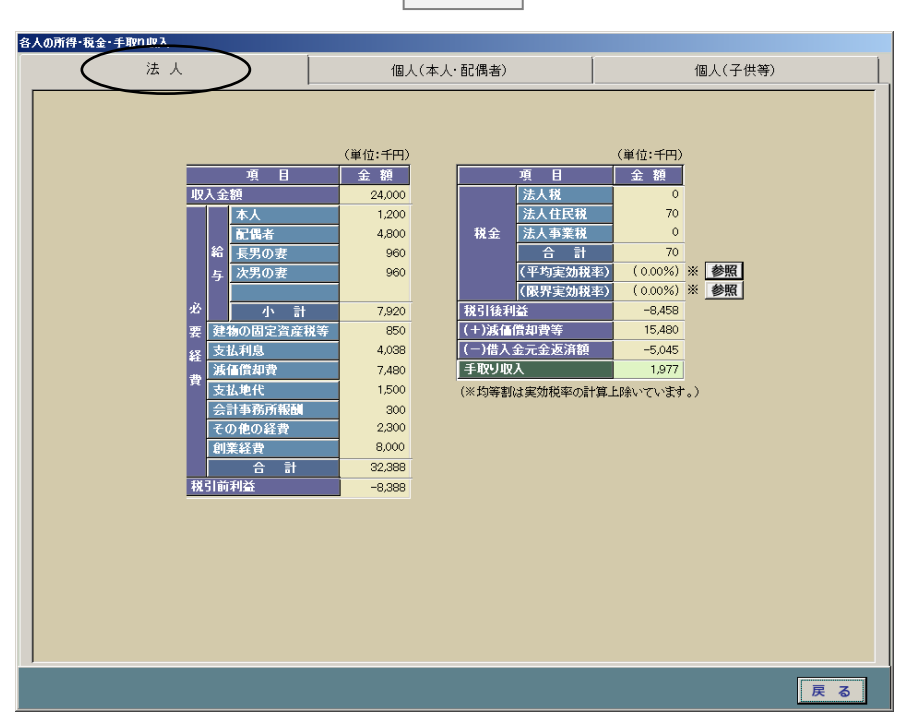

#### (ロ) 個人(本人と配偶者)の給与とか年金、所得控除等を入力する画面

画面 25 は本人と配偶者の収入とか所得控除の額を入力するためのものです。対策後の不動産収 入とか不動産所得の額は画面 23(11 ページ)で入力したものが表示されますが、ここではそれ以外 のデータを入力します。

│ 画面 25 │

既にアパマンを所有している場合には現状の欄にデータを入力することになります。

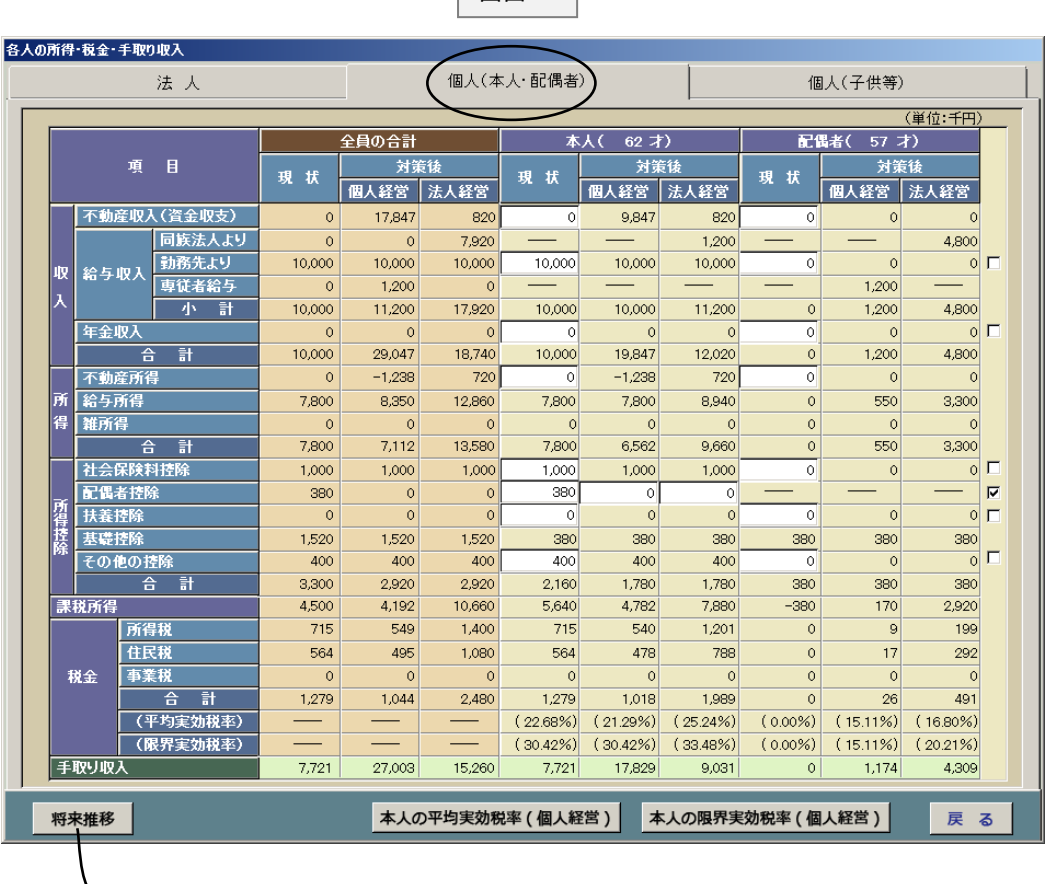

→ 画面 26 (14 ページ)へ

画面 25(13 ページ)で「将来推移」をクリックしますと画面 26 が表示されます。これは各人毎の 収入とか所得控除の将来の推移を入力するためのものです。

このシステムでは将来30年に亘っての収支を計算することができるようになっていますので、 今回建設する物件からの収支以外の収入とか所得控除の額をここで入力します。

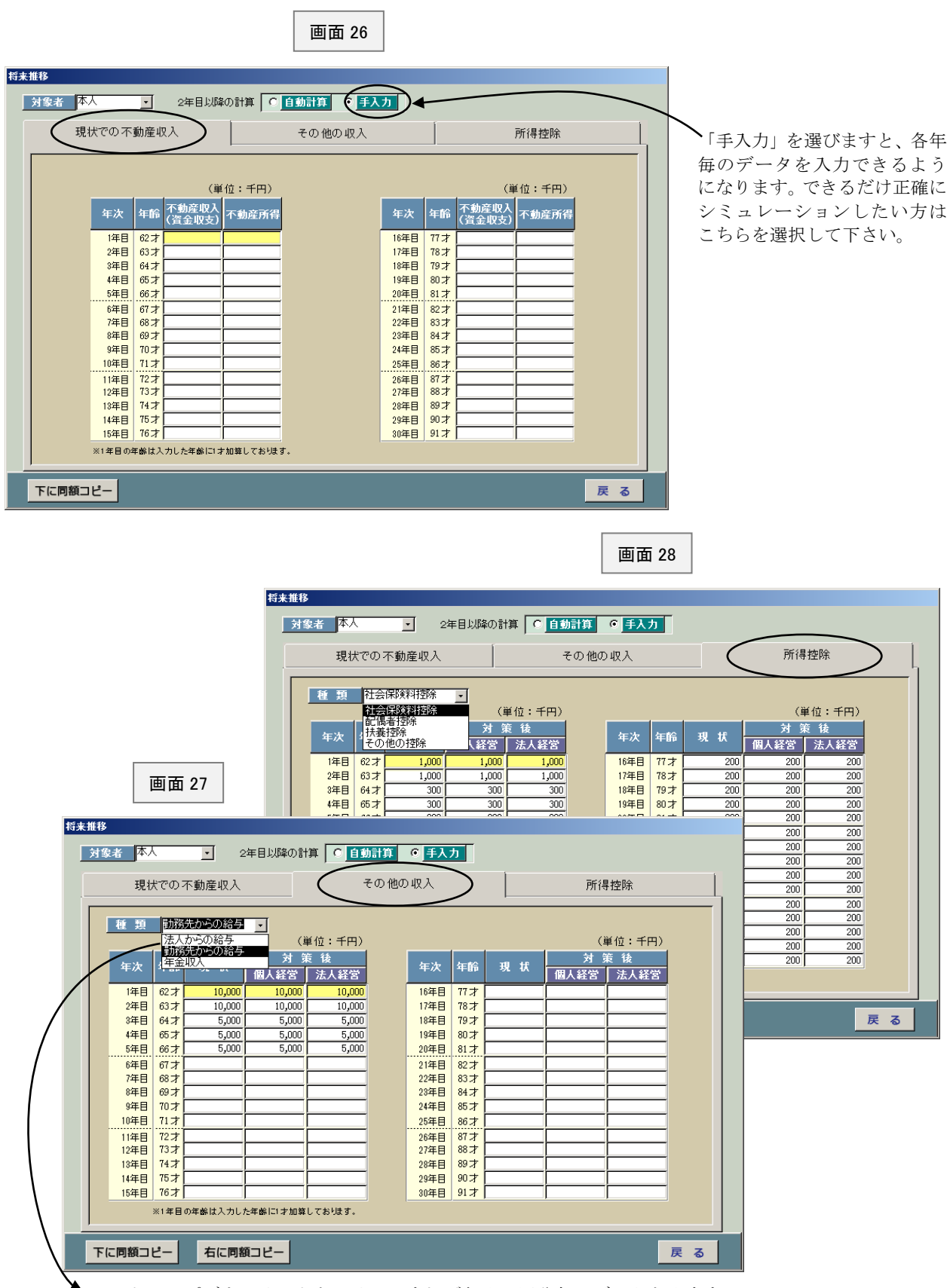

このドロップダウンリストをクリックすれば収入の区分毎にデータを入力する 画面が表示されます。適宜、入力して下さい。

この画面 29 は「提案書の表紙」とか「1年目の税金・手取り収入の比較」に表示する提案書の 表題、お客様名等を入力するためのものです。適宜、入力して下さい。

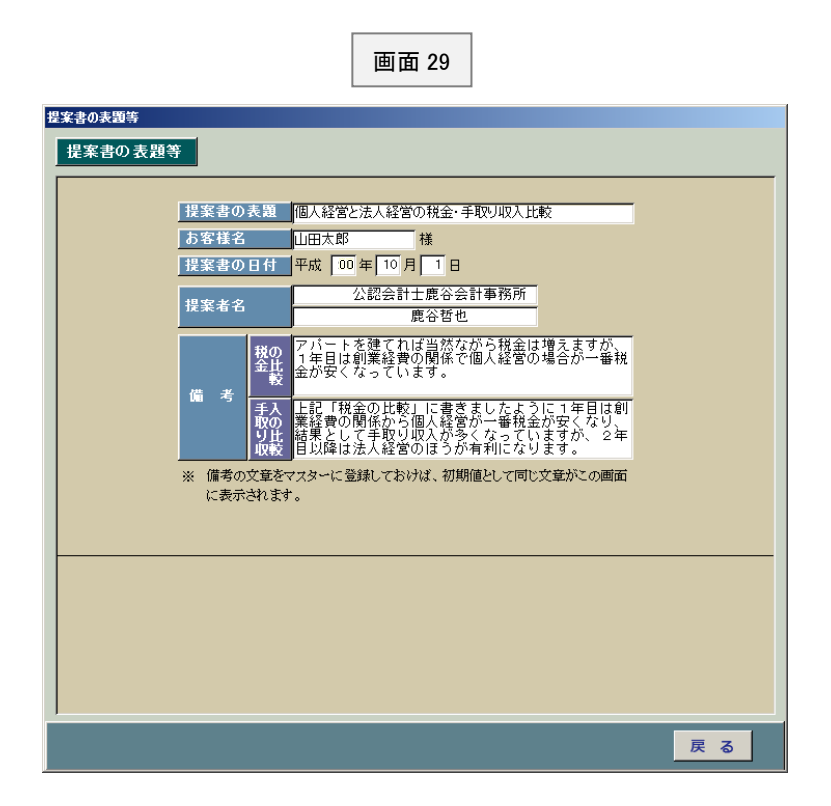

備考欄については典型的な文章をマスター登録しておけば、新規登録するときに、これらの文章 が初期値として表示されますので便利です。

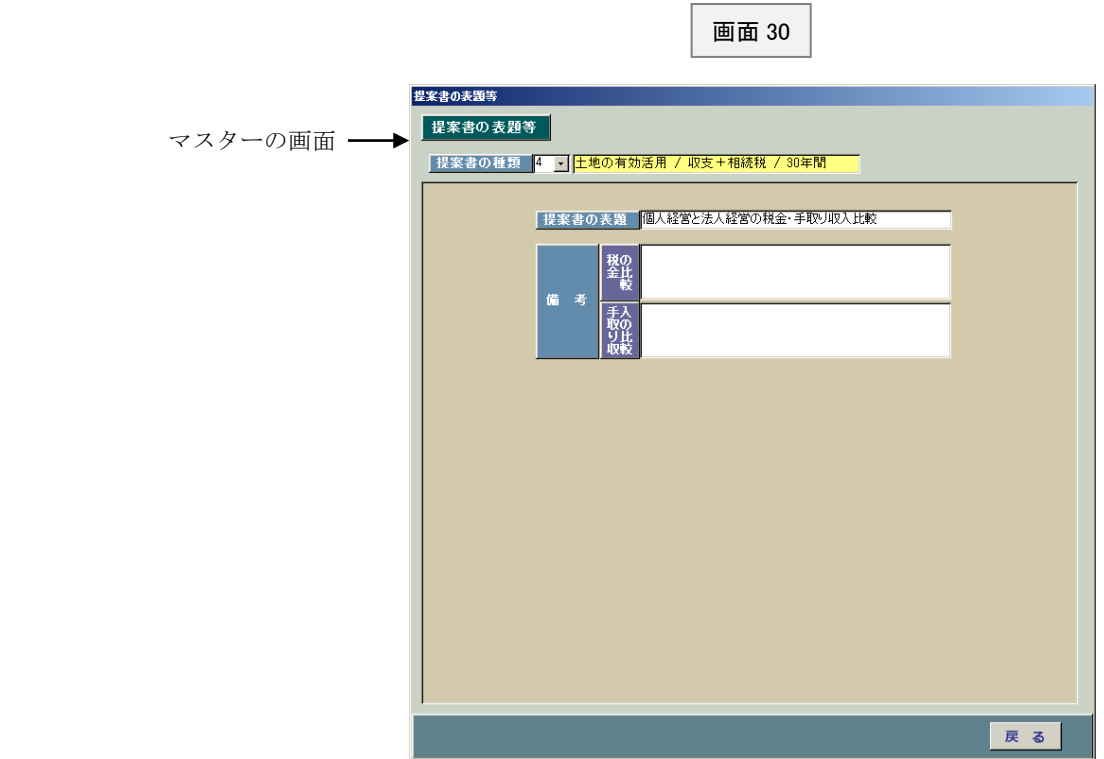

この画面 31 は相続税の計算に必要となるデータを入力するためのものです。適宜入力して下さ い。以下、若干解説しておきます。

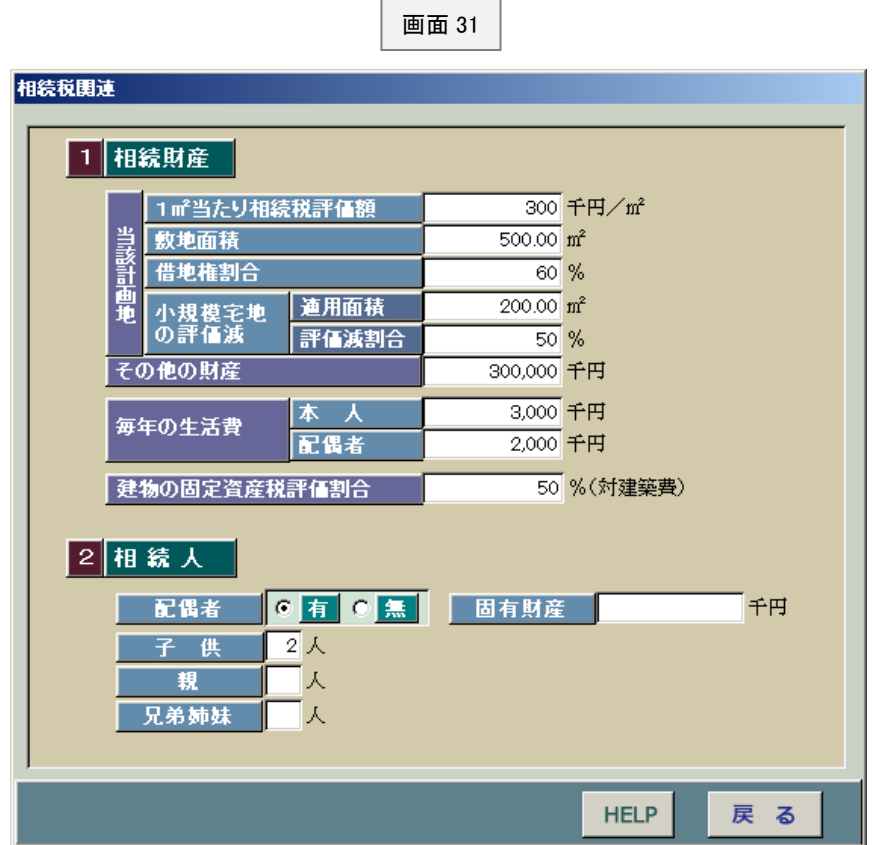

#### <毎年の生活費>

このシステムでは毎年の手取り累計から生活費の累計額を差し引いた額を現預金の累計額として 相続財産に加算するようになっています。したがって、ここで毎年の生活費の額を入力する必要が あるのですが、入力にあたっては次の点にご注意下さい。

#### ※入力に当たっての注意点

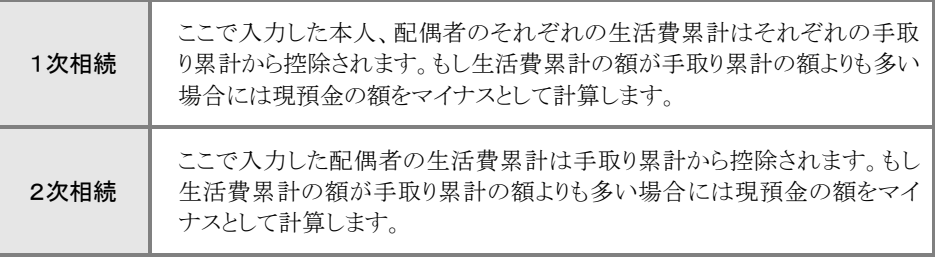

#### <配偶者の固有財産>

本人の相続発生時点(1次相続)で既に所有している配偶者の財産のことです。

この額に配偶者が本人の相続(1次相続)で取得した財産を加算した額が2次相続(配偶者の相続) の財産として相続税を計算するようになっています。

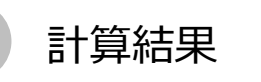

画面 21(10 ページ)で「計算開始」ボタンをクリックしますと画面 32 が表示されます。この画 面は計算結果を表示したものです。この結果に満足できない場合には「戻る」ボタンをクリックし ますとインプット一覧が表示されますので、再度データを入力し直して下さい。

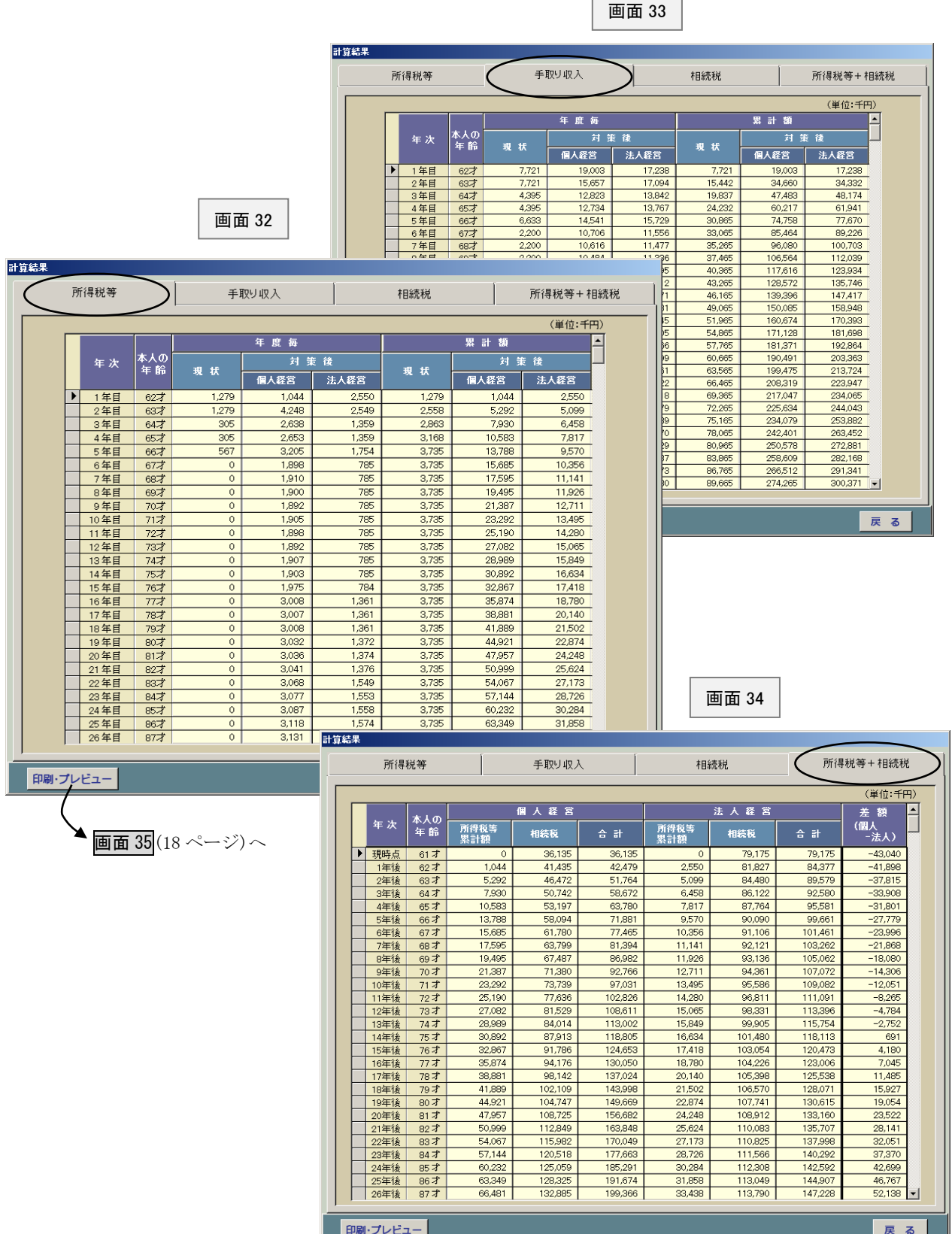

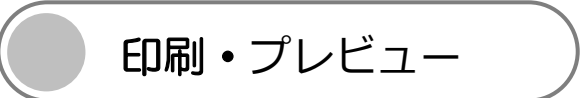

画面 32(17 ページ)で「印刷・プレビュー」ボタンをクリックしますと画面 35 が表示されます。この画 面は印刷する書類を指定したり、印刷する前に書類をプレビューするためのものです。

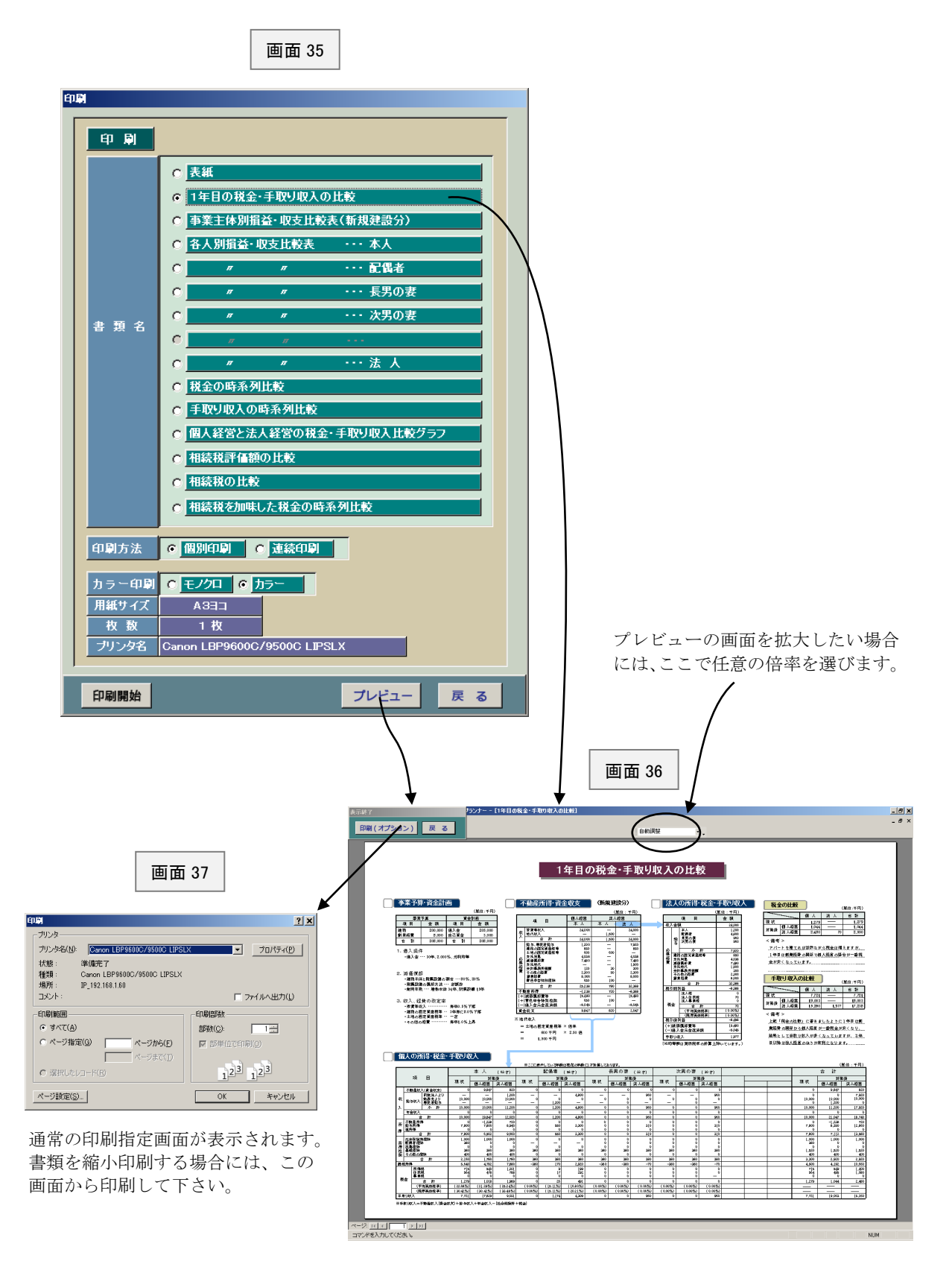

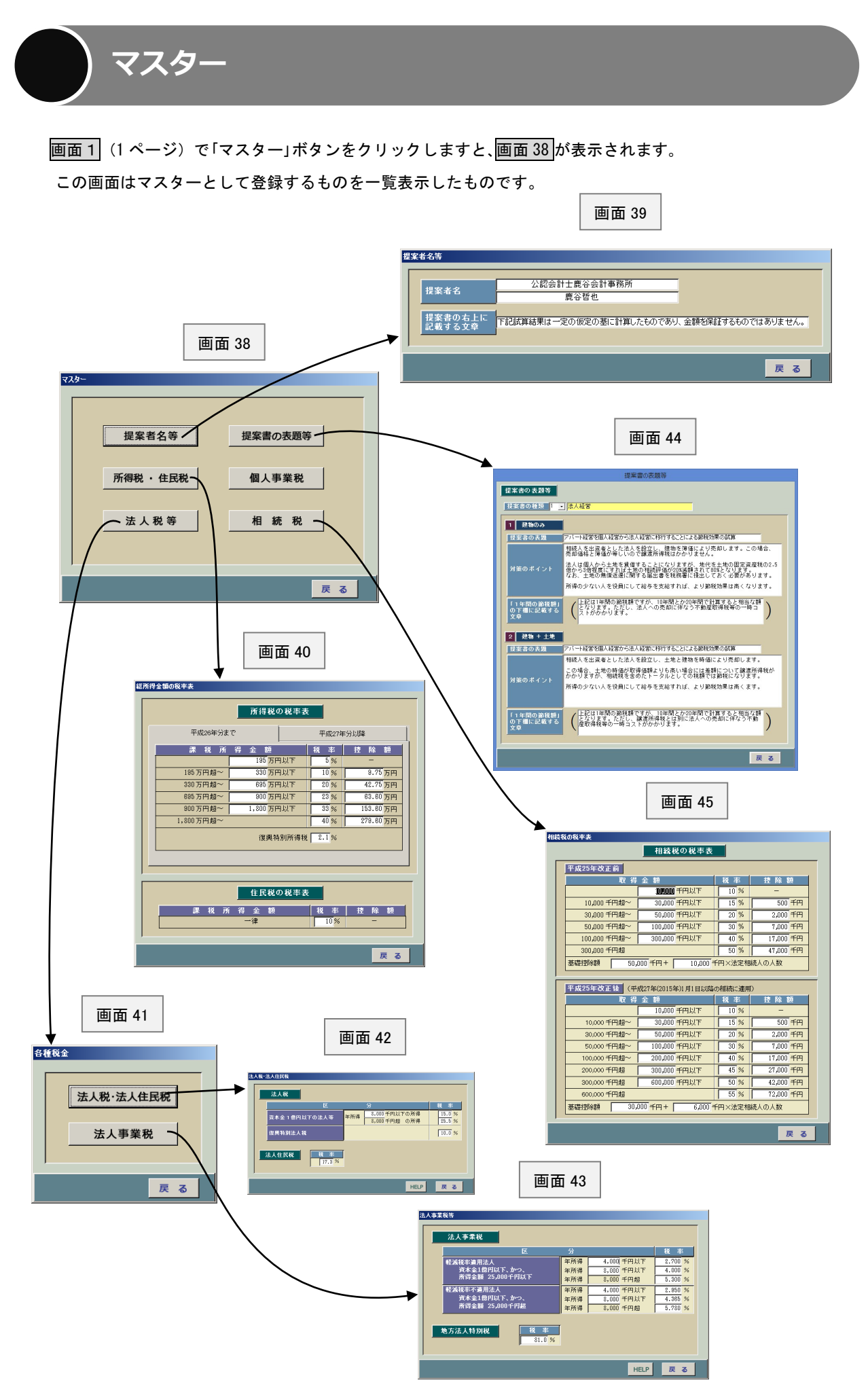

画面1(1 ページ)で「ユーティリティ」ボタンをクリックしますと、画面 46 が表示されます。それぞれ の「HELP」を参照して、適宜実行して下さい。通常はあまり使用しません。

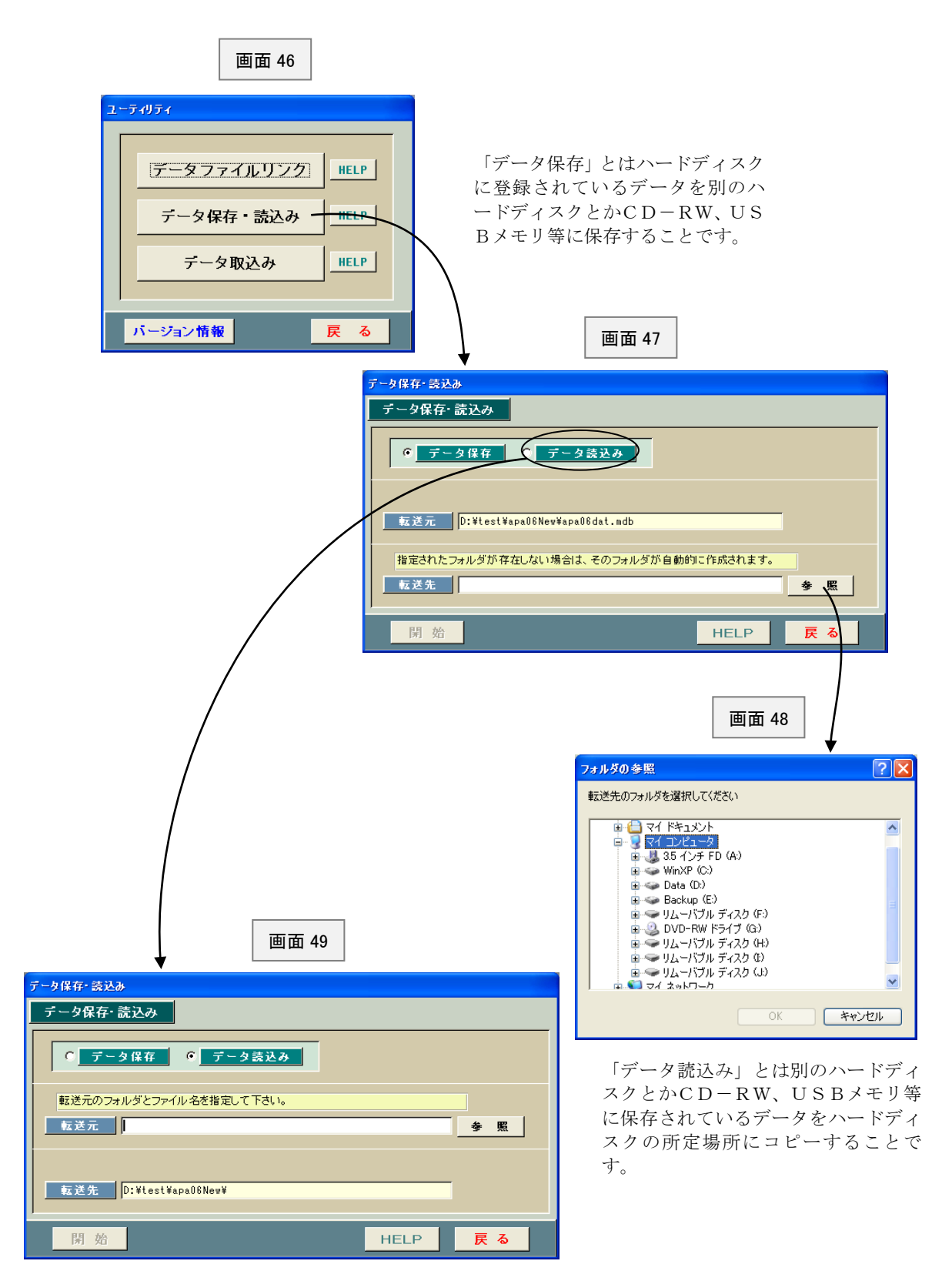